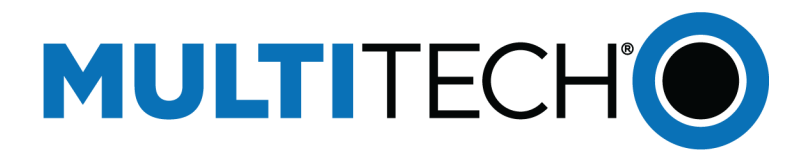

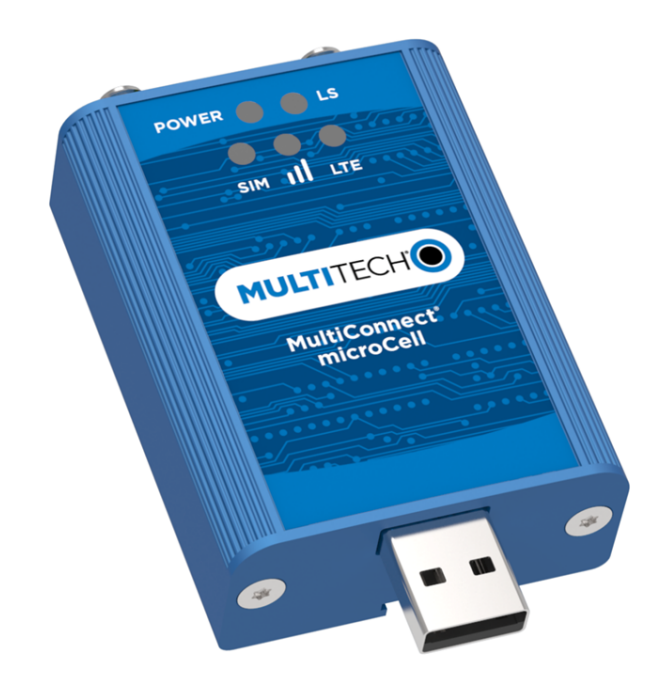

# **MultiConnect® microCell**

# MTCM2-L6G1 Configuration Guide

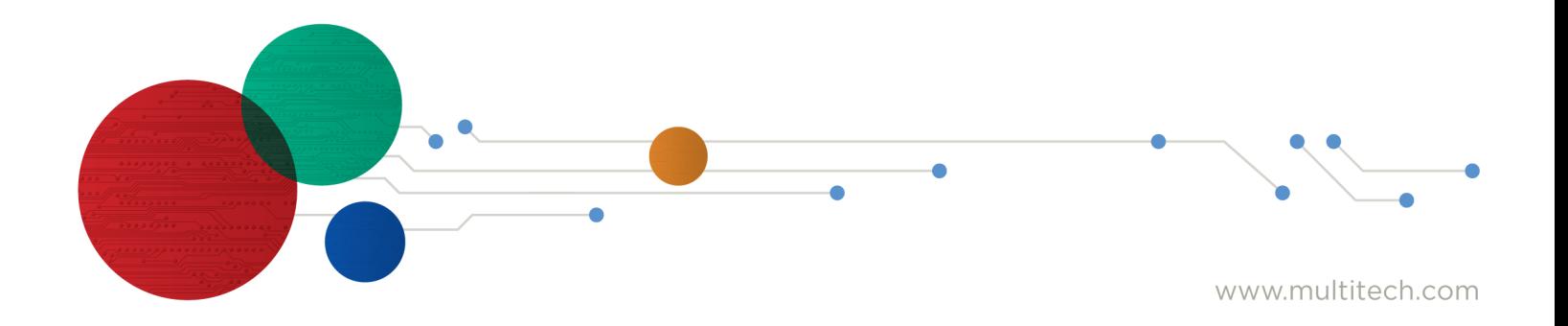

#### **MultiConnect microCell Configuration Guide**

Model: MTCM2-L6G1

Part Number: S000774 1.0

#### **Copyright**

This publication may not be reproduced, in whole or in part, without the specific and express prior written permission signed by an executive officer of Multi-Tech Systems, Inc. All rights reserved. **Copyright © 2020 by Multi-Tech Systems, Inc.**

Multi-Tech Systems, Inc. makes no representations or warranties, whether express, implied or by estoppels, with respect to the content, information, material and recommendations herein and specifically disclaims any implied warranties of merchantability, fitness for any particular purpose and noninfringement.

Multi-Tech Systems, Inc. reserves the right to revise this publication and to make changes from time to time in the content hereof without obligation of Multi-Tech Systems, Inc. to notify any person or organization of such revisions or changes.

#### **Trademarks**

MultiTech<sup>®</sup>, the MultiTech logo, and MultiConnect are registered trademarks of Multi-Tech Systems, Inc. All other brand and product names are trademarks or registered trademarks of their respective companies.

#### **Legal Notices**

The MultiTech products are not designed, manufactured or intended for use, and should not be used, or sold or re-sold for use, in connection with applications requiring fail-safe performance or in applications where the failure of the products would reasonably be expected to result in personal injury or death, significant property damage, or serious physical or environmental damage. Examples of such use include life support machines or other life preserving medical devices or systems, air traffic control or aircraft navigation or communications systems, control equipment for nuclear facilities, or missile, nuclear, biological or chemical weapons or other military applications ("Restricted Applications"). Use of the products in such Restricted Applications is at the user's sole risk and liability.

MULTITECH DOES NOT WARRANT THAT THE TRANSMISSION OF DATA BY A PRODUCT OVER A CELLULAR COMMUNICATIONS NETWORK WILL BE UNINTERRUPTED, TIMELY, SECURE OR ERROR FREE, NOR DOES MULTITECH WARRANT ANY CONNECTION OR ACCESSIBILITY TO ANY CELLULAR COMMUNICATIONS NETWORK. MULTITECH WILL HAVE NO LIABILITY FOR ANY LOSSES, DAMAGES, OBLIGATIONS, PENALTIES, DEFICIENCIES, LIABILITIES, COSTS OR EXPENSES (INCLUDING WITHOUT LIMITATION REASONABLE ATTORNEYS FEES) RELATED TO TEMPORARY INABILITY TO ACCESS A CELLULAR COMMUNICATIONS NETWORK USING THE PRODUCTS.

The MultiTech products and the final application of the MultiTech products should be thoroughly tested to ensure the functionality of the MultiTech products as used in the final application. The designer, manufacturer and reseller has the sole responsibility of ensuring that any end user product into which the MultiTech product is integrated operates as intended and meets its requirements or the requirements of its direct or indirect customers. MultiTech has no responsibility whatsoever for the integration, configuration, testing, validation, verification, installation, upgrade, support or maintenance of such end user product, or for any liabilities, damages, costs or expenses associated therewith, except to the extent agreed upon in a signed written document. To the extent MultiTech provides any comments or suggested changes related to the application of its products, such comments or suggested changes is performed only as a courtesy and without any representation or warranty whatsoever.

#### **Contacting MultiTech**

#### **Knowledge Base**

The Knowledge Base provides immediate access to support information and resolutions for all MultiTech products. Visit <http://www.multitech.com/kb.go>.

#### **Support Portal**

To create an account and submit a support case directly to our technical support team, visit: <https://support.multitech.com>.

#### **Support**

Business Hours: M-F, 8am to 5pm CT

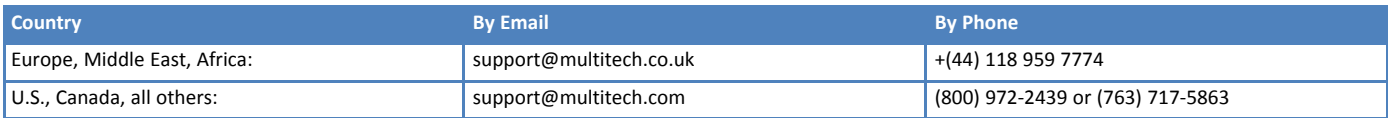

#### **Warranty**

To read the warranty statement for your product, visit <https://www.multitech.com/legal/warranty>. For other warranty options, visit [www.multitech.com/es.go](https://www.multitech.com/resources/partner-resources/programs/extended-services).

#### **World Headquarters**

Multi-Tech Systems, Inc. 2205 Woodale Drive, Mounds View, MN 55112 Phone: (800) 328-9717 or (763) 785-3500 Fax (763) 785-9874

# **Contents**

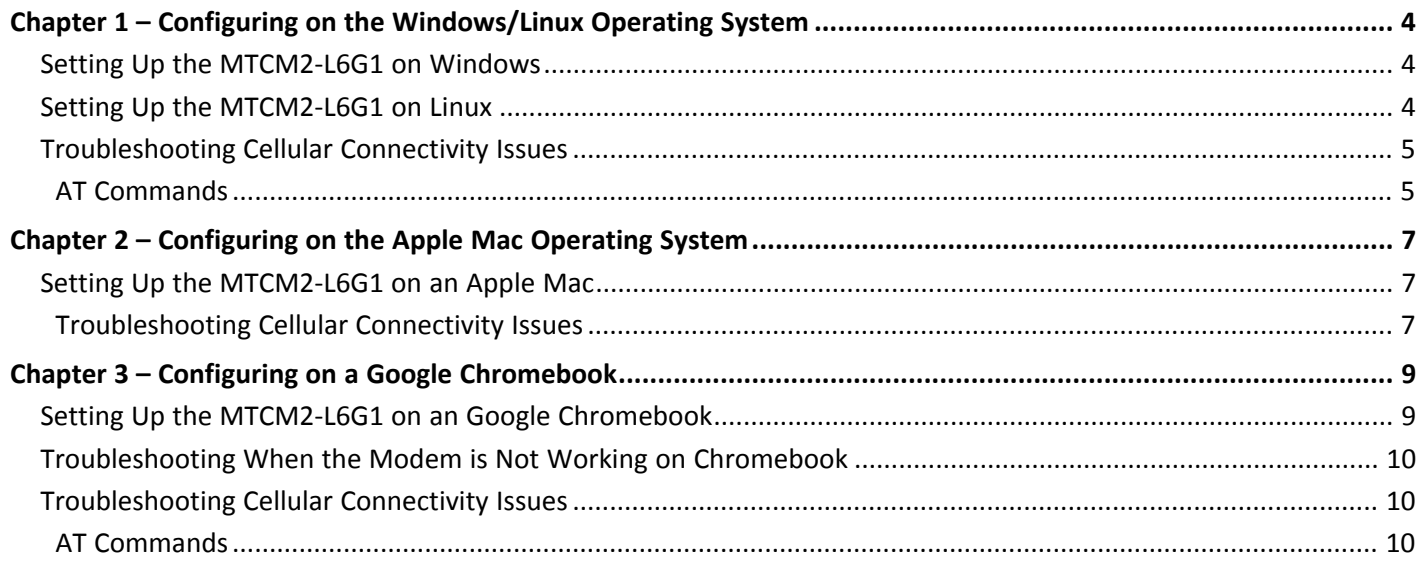

## <span id="page-3-0"></span>**Chapter 1 – Configuring on the Windows/Linux Operating System**

### <span id="page-3-1"></span>**Setting Up the MTCM2-L6G1 on Windows**

- **1.** Download and install Windows Driver and Connection Manager at <ftp://ftp.multitech.com/wireless/mtcm2-l6g1/connectionmanager-2.1.0.3.msi>
- **2.** Connect hardware and bring up the Connection Manager. More details are available in MultiConnect<sup>®</sup> microCell [MTCM2-L6G1](https://www.multitech.com/documents/publications/user-guides/S000752--MTCM2-L6G1-User-Guide.pdf) User Guide
	- **a.** Connect two antennas.
	- **b.** Insert the SIM card into the SIM card slot with the contact side facing up as shown. When the SIM card is installed, it locks into place.

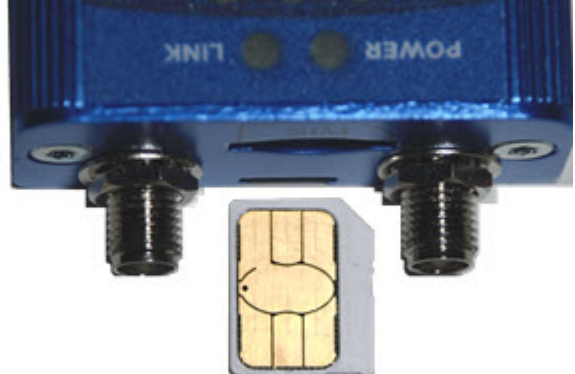

- **c.** Connect the USB modem to a Windows PC and bring up Connection Manager.
- **d.** Setup the SIM APN if required.

It takes a few minutes for the Connection Manager to detect the modem and live cellular network, if the cellular signal and cellular network are available

**3.** After Connection Manager shows connected, check the Details tab. If it shows a valid cellular IP address, the cellular connection is now active and internet access is available.

If custom AT commands and APN settings are required, refer to Cassiopeia Module Use Cases with AT [Commands](https://www.multitech.com/documents/publications/reference-guides/Cassiopeia-UseCases-ATCommands_Rev1.pdf) and Sequans Cassiopeia AT [Commands](https://www.multitech.com/documents/publications/reference-guides/Sequans_Cassiopeia_AT_Commands_Manual_Rev2.pdf) Manual.

### <span id="page-3-2"></span>**Setting Up the MTCM2-L6G1 on Linux**

The Linux driver should be part of most Linux kernel / OS systems.

For some Linux systems, you may have to disable Connection Manager using the following command for this USB modem to function properly:

systemctl disable ModemManager

After modem hardware is installed, the Linux system should show these ports:

- One com port =  $CDC_ACM$  (/dev/ttyACM0)
- Two ethernet ports =  $CDC$  ether (eth1 and eth2)

Use the following Linux commands to start the cellular connection after the modem is setup, configured and registered:

```
ifconfig eth1 up (cellular IP)
 ifconfig eth2 up (debug interface)
udhcpc -i eth1
udhcpc -i eth2
 ifconfig eth1 (check if cellular IP address is assigned successfully to this
ethernet interface)
```
You need to setup and configure routing, DNS, and default gateway for the system to have access over the private LTE network via the Ethernet cellular IP address interface.

Use troubleshooting guide, if your Linux Ethernet interface cannot obtain a cellular IP address and there are connectivity issues.

### <span id="page-4-0"></span>**Troubleshooting Cellular Connectivity Issues**

When there are cellular connectivity issues:

- Check SIM card and make sure it is activated and allow to connect to private LTE network
- Does the SIM card require specific APN setting? If so, set APN accordingly using AT commands. Refer to the AT Commands topic for details.
- Check LED SIM to insure SIM card is detected
- Check LED signal strength to insure network signal is available
- Check LED LS to insure network registered
- Use terminal software and AT command to query modem information and status

### <span id="page-4-1"></span>**AT Commands**

Check modem version:

AT+CGMM AT+CGMR ATI

Check SIM status: AT+CIMI AT+CPIN?

Setup and check APN: AT+CGDCONT=1,"IP","apn name" AT+CGDCONT? AT+CGCONTRDP

Check signal strength: AT+CESQ

Check network registration: AT+CEREG? AT+COPS?

Check modem setting for auto network connection: AT+SQNAUTOCONNECT?

AT^AUTOATT?

Check CA (carrier aggregation) status during an active cellular connection: AT!=showscellstat

## <span id="page-6-0"></span>**Chapter 2 – Configuring on the Apple Mac Operating System**

### <span id="page-6-1"></span>**Setting Up the MTCM2-L6G1 on an Apple Mac**

- **1.** Download and install Mac OS serial terminal software (CoolTerm) <https://freeware.the-meiers.org/>
- **2.** Connect hardware.
	- **a.** Connect two antennas.
	- **b.** Insert the SIM card into the SIM card slot with the contact side facing up as shown. When the SIM card is installed, it locks into place.

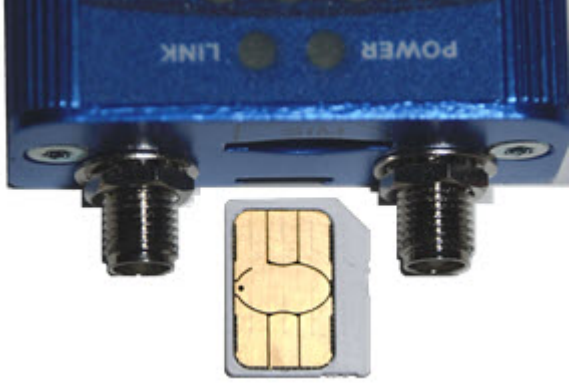

**3.** Plug in the USB modem, open terminal software and issue AT commands to USB Modem virtual com port.

```
at+sqnbypass=0
at+sqnusbenum="ecm+acm"
at^reset
```
USB modem should reboot with new settings. Modem LEDs should be on and LS LED should be blinking

With the above setup, USB modem is assigned with the private IP 192.168.15.x to the Apple Mac OS virtual Ethernet interface.

Limitations are it can only support outbound traffic and it does not allow remote access into the Mac via the cellular IP address.

**Note:** Mac OS sleep mode is not supported. USB modem requires reset (AT^RESET or unplug and plug back the USB modem) after Mac wakes up from sleep mode

### <span id="page-6-2"></span>**Troubleshooting Cellular Connectivity Issues**

When there are cellular connectivity issues:

- Check SIM card and make sure it is activated and allow to connect to private LTE network
- Does the SIM card require specific APN setting? If so, set APN accordingly using AT commands. Refer to the AT Commands topic for details.
- Check LED SIM to insure SIM card is detected
- Check LED signal strength to insure network signal is available
- Check LED LS to insure network registered

**Use terminal software and AT command to query modem information and status** 

### **AT Commands**

Check modem version:

AT+CGMM AT+CGMR ATI

### Check SIM status:

AT+CIMI AT+CPIN?

### Setup and check APN:

AT+CGDCONT=1,"IP","apn name" AT+CGDCONT? AT+CGCONTRDP

### Check signal strength: AT+CESQ

### Check network registration: AT+CEREG?

AT+COPS?

### Check modem setting for auto network connection:

AT+SQNAUTOCONNECT? AT^AUTOATT?

### Check CA (carrier aggregation) status during an active cellular connection:

AT!=showscellstat

# <span id="page-8-1"></span><span id="page-8-0"></span>**Chapter 3 – Configuring on a Google Chromebook**

### **Setting Up the MTCM2-L6G1 on an Google Chromebook**

MTCM2-L6G1 USB modem must be setup and configured using a Windows PC. Ensure the modem and SIM are working properly with a live CBRS/Private LTE cellular network connection before installing modem into Chromebook.

- **1.** Download and install Windows Driver and Connection Manager at <ftp://ftp.multitech.com/wireless/mtcm2-l6g1/connectionmanager-2.1.0.3.msi>
- **2.** Connect hardware and bring up the Connection Manager. More details are available in [MultiConnect](https://www.multitech.com/documents/publications/user-guides/S000752--MTCM2-L6G1-User-Guide.pdf) microCell [MTCM2-L6G1](https://www.multitech.com/documents/publications/user-guides/S000752--MTCM2-L6G1-User-Guide.pdf) User Guide
	- **a.** Connect two antennas.
	- **b.** Insert the SIM card into the SIM card slot with the contact side facing up as shown. When the SIM card is installed, it locks into place.

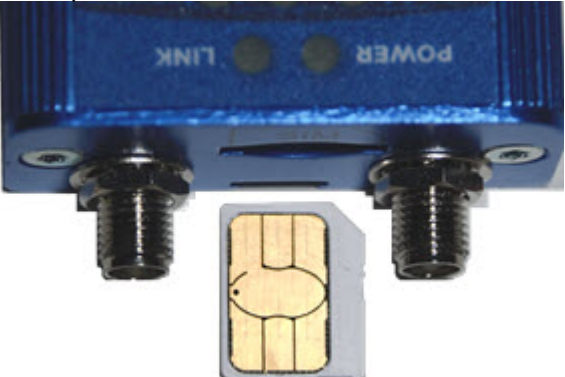

- **c.** Connect the USB modem to a Windows PC and bring up Connection Manager.
- **d.** Setup the SIM APN if required.

It takes a few minutes for the Connection Manager to detect the modem and live cellular network, if the cellular signal and cellular network are available

- **3.** After Connection Manager shows connected, check the Details tab. If it shows a valid cellular IP address, the cellular connection is now active and internet access is available.
- **4.** Before moving the USB Modem to ChromeBook, issue the following AT command in the Connection Manager Terminal Tab. Wait for 1 minute and then remove the USB modem from the Windows PC.

**Note:** Once the following command is issued, the modem stops responding to AT commands. If troubleshooting is required, follow the steps in the next topic to reset the modem.

### AT+SQNUSBENUM="ecm"

**5.** Plug the USB modem into Chromebook. The Chrome OS sees the modem as an Ethernet port. If working. it shows the cellular IP address and it should have full internet access. If it is not working, Ethernet Port l shows the IP address =  $192.168.15.x$ 

### <span id="page-9-0"></span>**Troubleshooting When the Modem is Not Working on Chromebook**

You need to use a Windows PC to troubleshoot the modem and cellular network issue.

- **1.** If you have not done so, do Steps 1-3 in *Setting Up the MTCM2-L6G1 on an Google Chromebook*.
- **2.** Download and install the windows tool to reset the modem back to factory default <ftp://ftp.multitech.com/wireless/mtcm2-l6g1/mtcm2-l6g1-apph.zip>.
- **3.** Unzip the files into a Windows folder, go to the folder, double click and run the **Set-USB.bat** file.
- **4.** Press **Enter** to get the prompt 0>
- **5.** Type **AT** and press **Enter.** Make sure it returns OK.
- **6.** Type the following and press **Enter.** AT+SQNUSBENUM="ecm+acm+ecm"
- **7.** Press **Enter** again to get the prompt -->
- **8.** Type **quit** to exit the program.
- **9.** Use the Windows Setup section to test and use the following troubleshooting connection.

### <span id="page-9-1"></span>**Troubleshooting Cellular Connectivity Issues**

When there are cellular connectivity issues:

- Check SIM card and make sure it is activated and allow to connect to private LTE network
- Does the SIM card require specific APN setting? If so, set APN accordingly using AT commands. Refer to the AT Commands topic for details.
- Check LED SIM to insure SIM card is detected
- Check LED signal strength to insure network signal is available
- Check LED LS to insure network registered
- Use terminal software and AT command to query modem information and status

### <span id="page-9-2"></span>**AT Commands**

Check modem version: AT+CGMM AT+CGMR **ATT** 

Check SIM status: AT+CIMI AT+CPIN?

Setup and check APN: AT+CGDCONT=1,"IP","apn name" AT+CGDCONT? AT+CGCONTRDP

Check signal strength: AT+CESQ

Check network registration: AT+CEREG? AT+COPS?

Check modem setting for auto network connection: AT+SQNAUTOCONNECT? AT^AUTOATT?

### Check CA (carrier aggregation) status during an active cellular connection:

AT!=showscellstat